契約・検査・技術情報

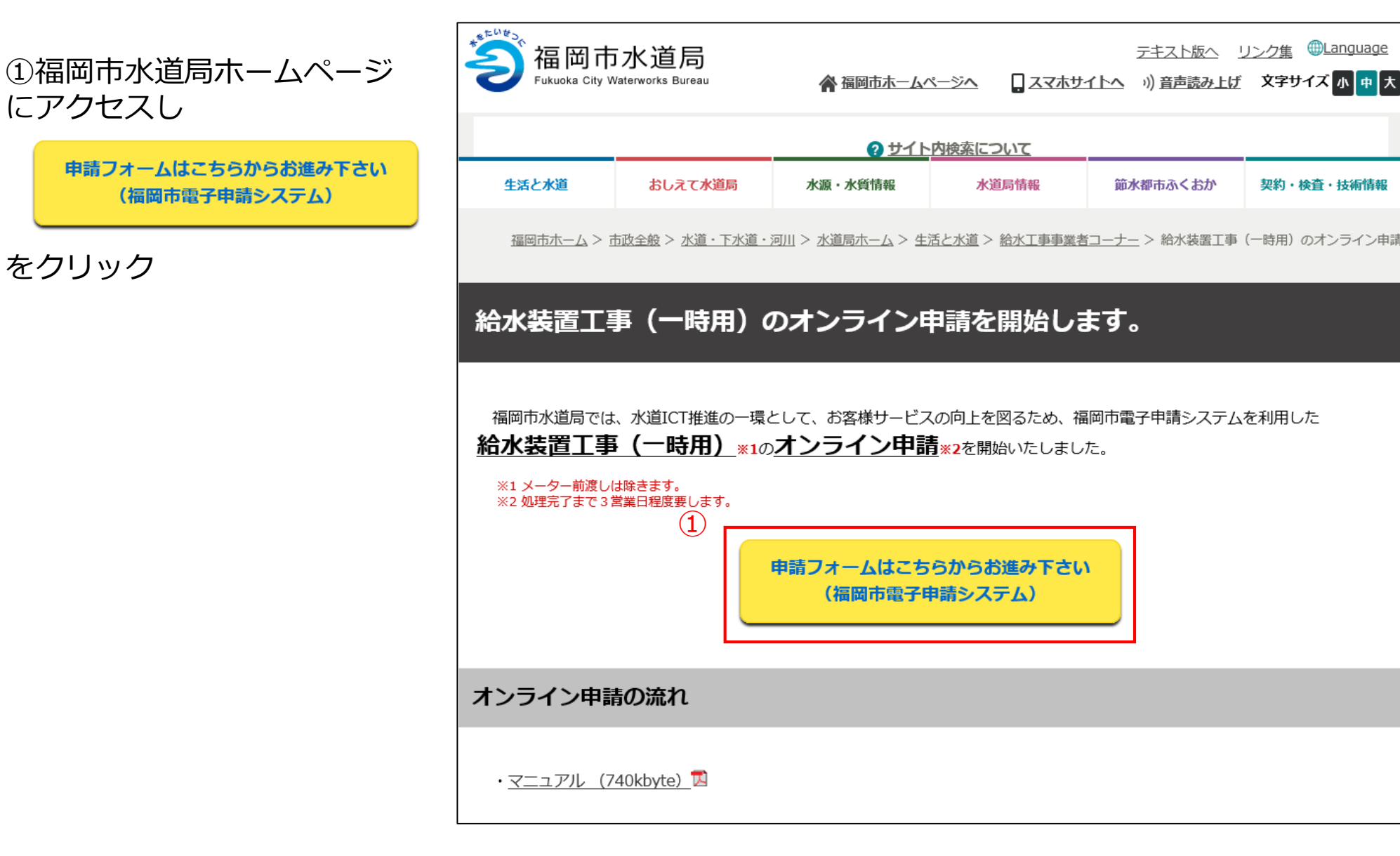

②Googleアカウント・LINE アカウント・Grafferアカウント でログインして申請に進む場合は

ログインして申請に進む

をクリック

※ログインしていただくと、申請の 一時保存ができるようになります。

③任意のメールアドレスを登録し 認証して申請に進む場合は

メールを認証して申請に進む

をクリック

#### 給水装置工事電子申請システム

入力の状況

 $0%$ 

 $\circled{3}$ 

福岡市の「給水装置工事電子申請システム」のネット申請ページです。

給水装置工事電子申請システムとは

給水装置工事(一時用)に関する電子申請システム

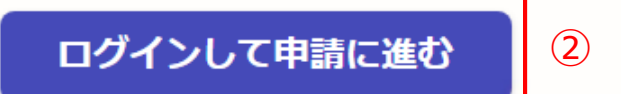

ログインしていただくと、申請の一時保存ができるようになります。

メールを認証して申請に進む

②**《ログインして申請に進む》**は、Googole か LINE もしくは Grafferアカウントでログインして 申請に進む

③**《メールを認証して申請に進む》**は、申請 に利用するメールアドレスを入力し、確認 メールを送信を押下すると、認証確認メール が届くので、認証を完了し申請に進む

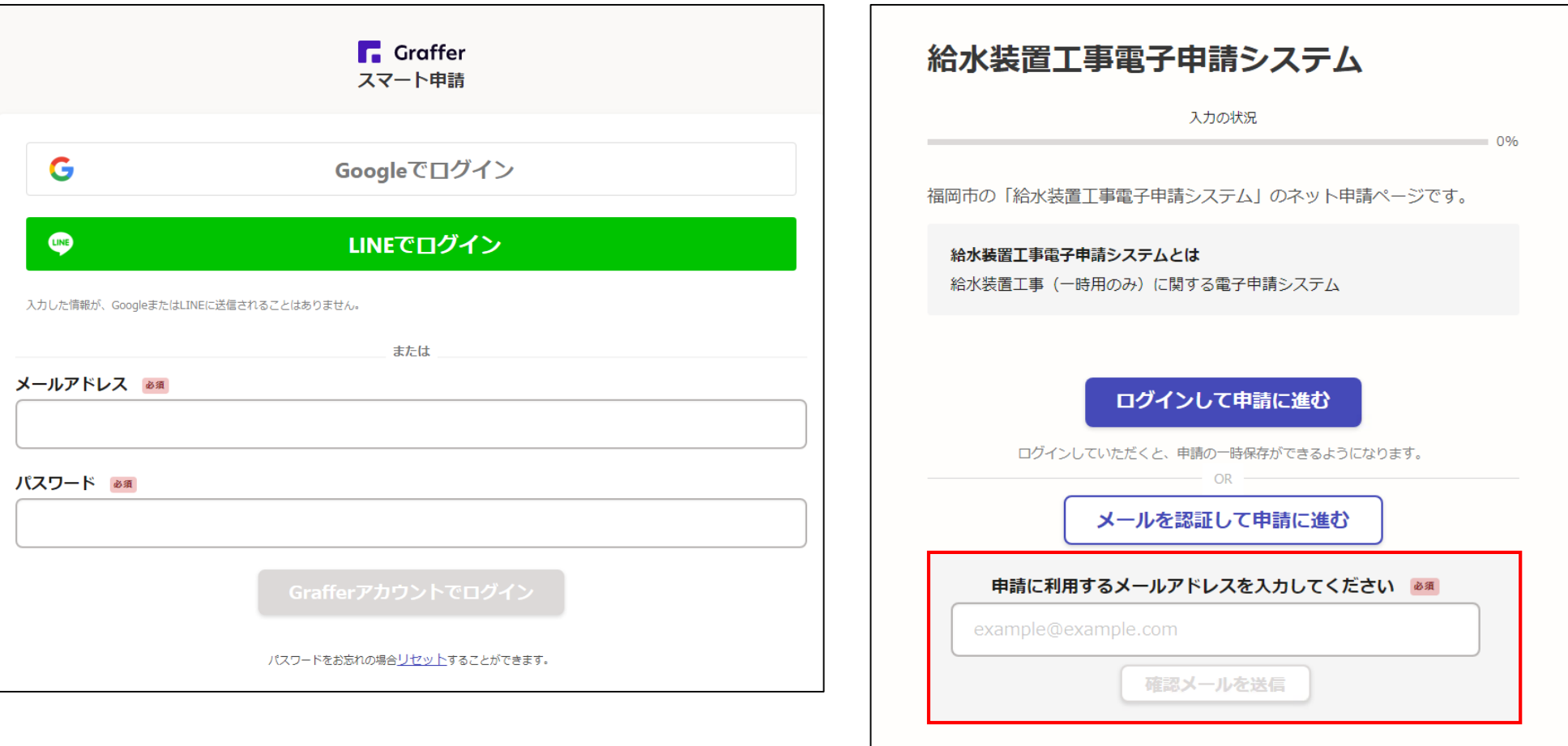

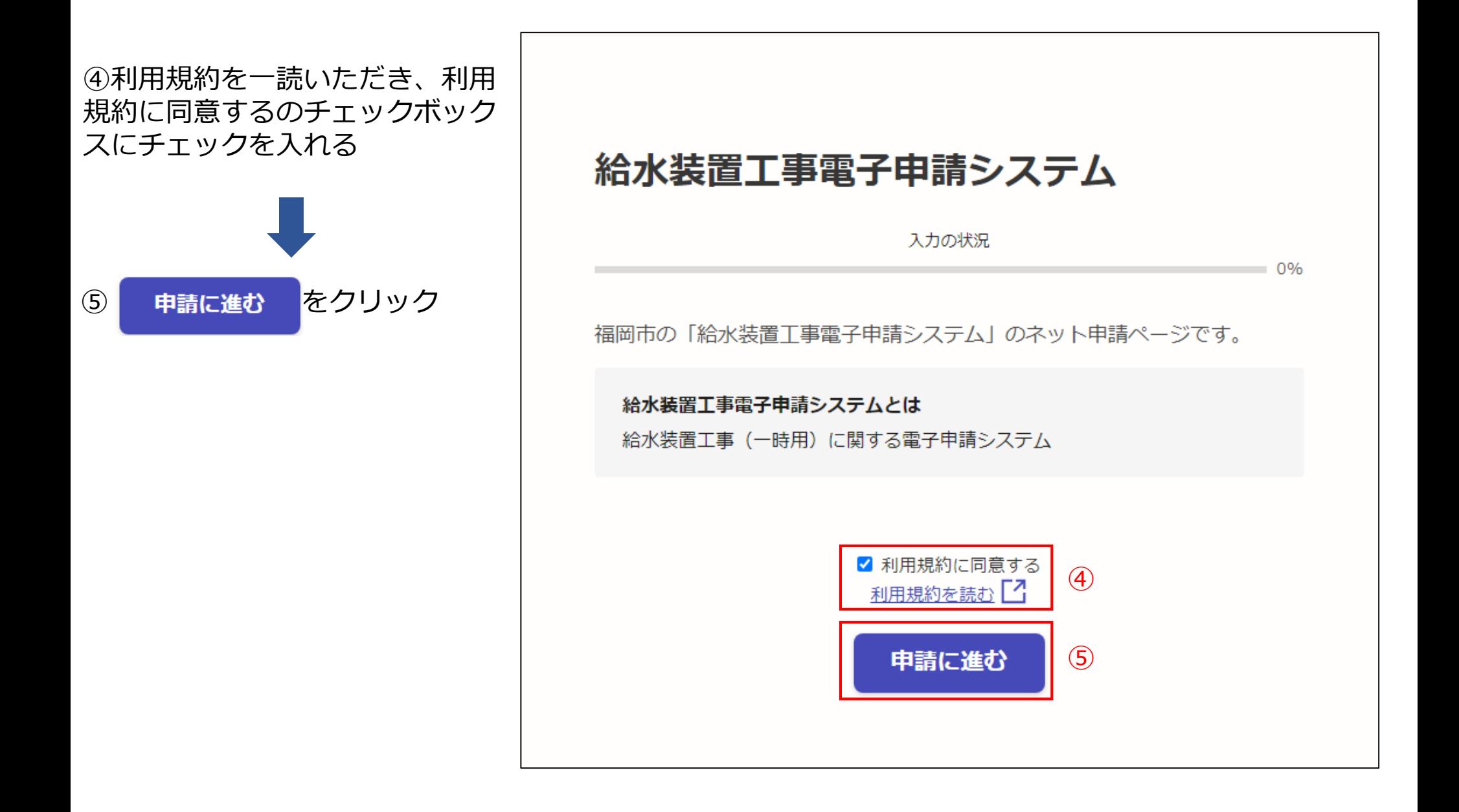

 $\Gamma$ 

をクリック

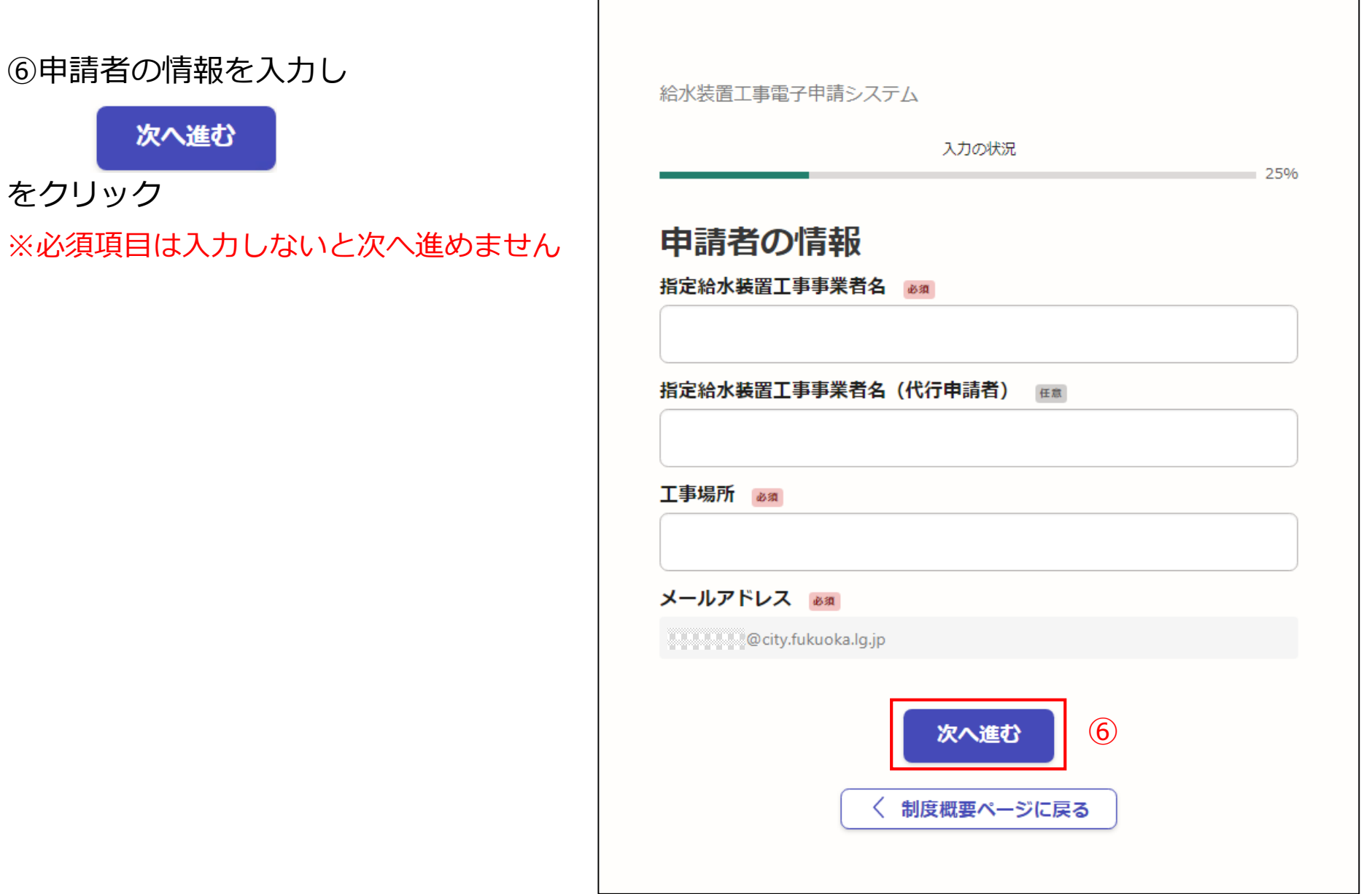

⑦関係事項を入力し

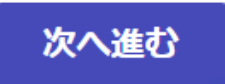

をクリック

※必須項目は入力しないと次へ進めません

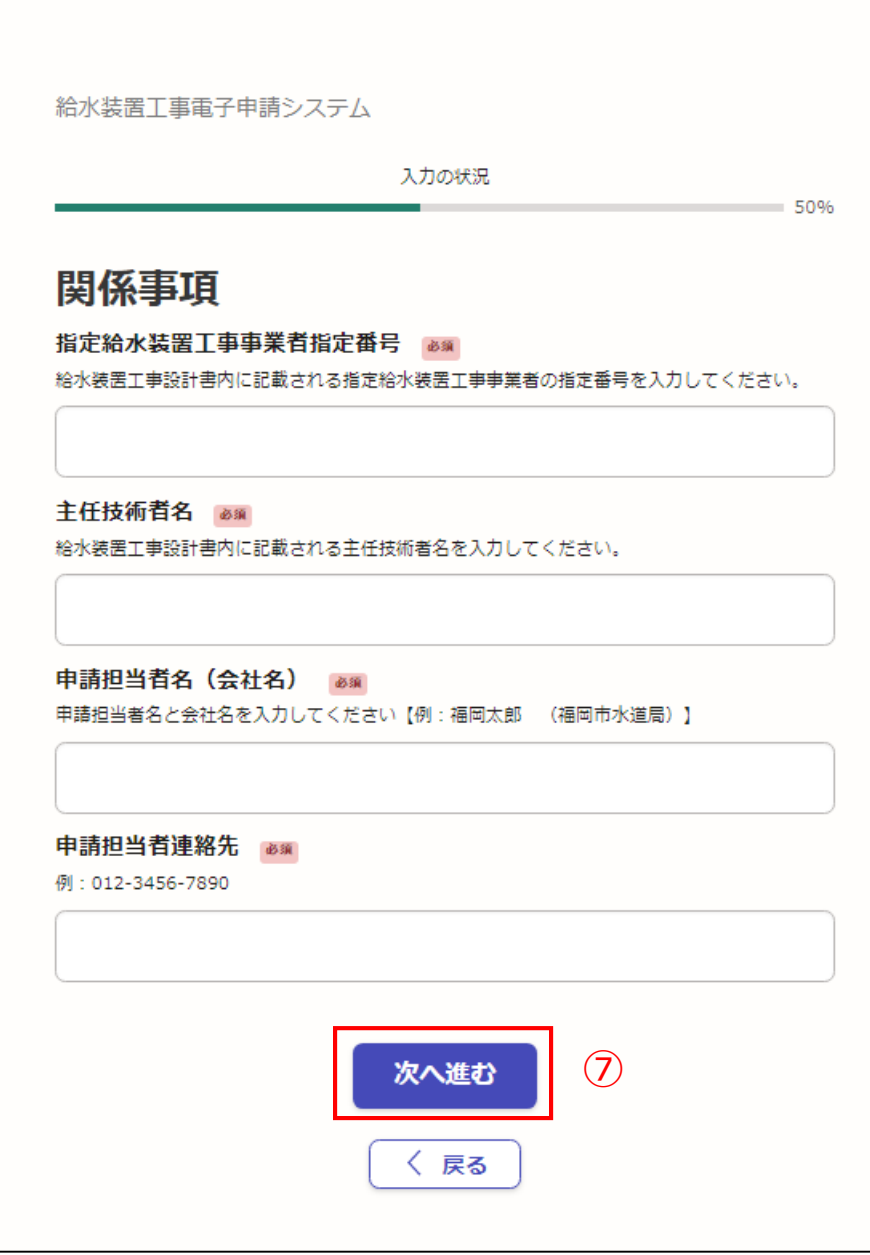

⑧提出書類を添付し

次へ進む

をクリック

※必須項目は入力しないと次へ進めません

★添付可能なファイルの種類は、 png,jpg,jpeg,pdf,docx,xlsx,pptx,zip となっています

★ひとつのファイルの最大サイズは**5 メガバイト**までです

★A~Eのファイルは最大2件まで添付 でき、Fのファイルは最大10件添付で きます

※提出書類をスマートフォンで撮影する 場合は、**文字の不鮮明や見切れ等が無い** ようにご注意下さい

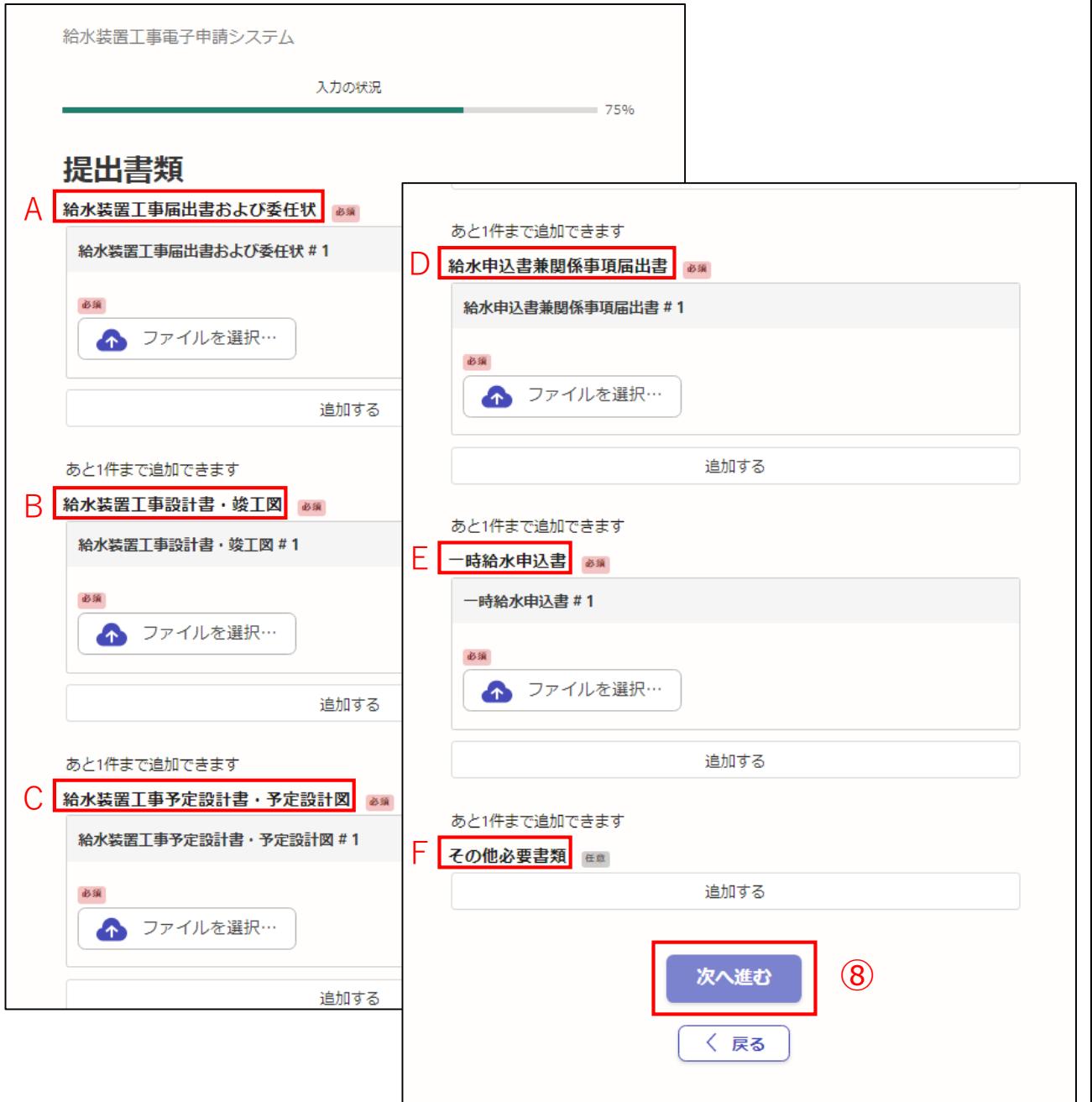

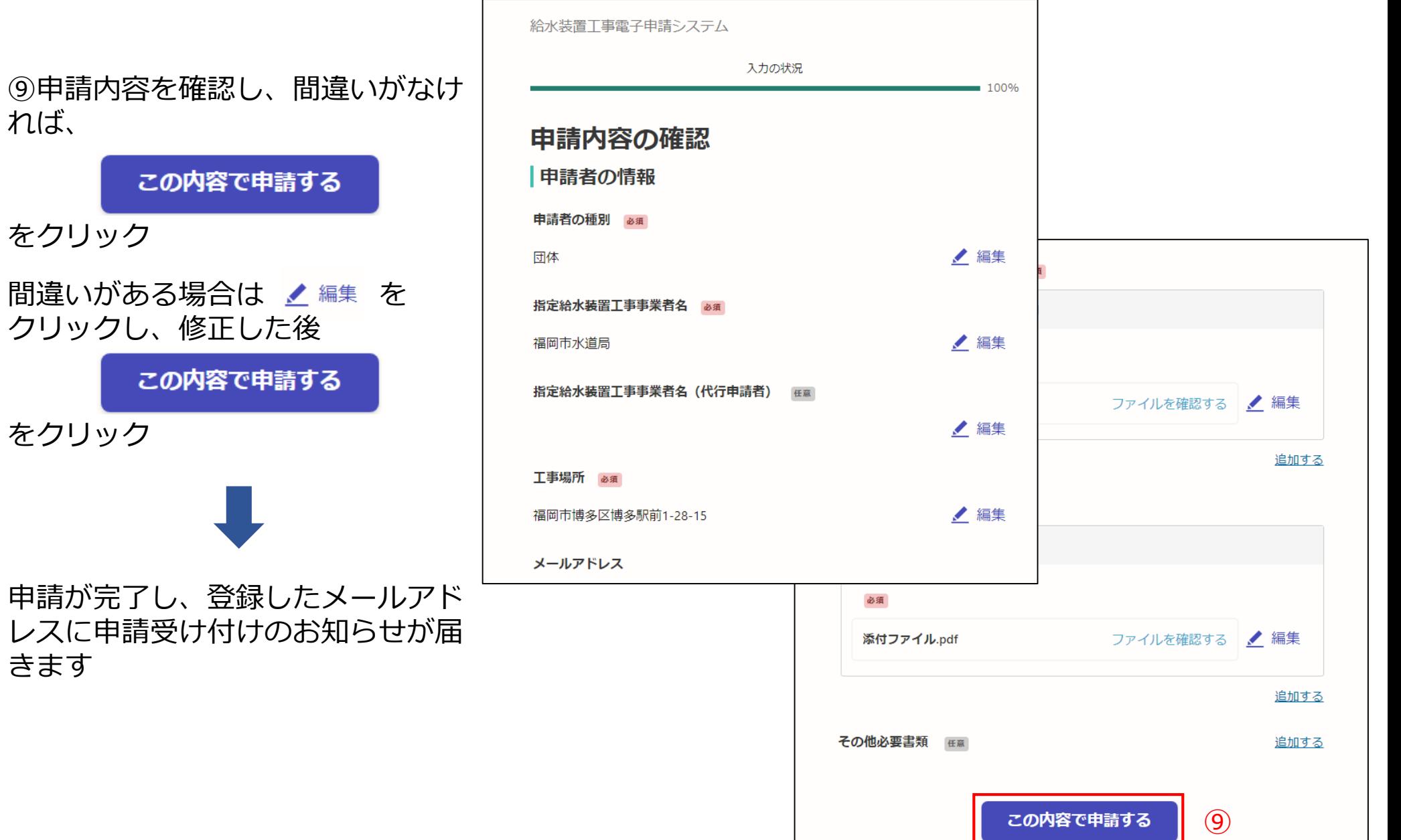

給水審査課にて申請書類確認後、 **3営業日以内**に処理完了のお知らせ メールが届きます

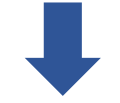

申請書類一式を準備していただき、 給水審査課窓口までお越し下さい

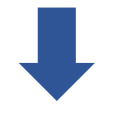

⑩給水審査課窓口での受付終了後、 処理完了のお知らせメール内記載の **アンケートの回答**にご協力お願いい たします

件名: 福岡市 給水装置工事電子申請システム 処理完了のお知らせ

「福岡市 給水装置丁事電子申請システム」の処理が完了いたしました。

■ 申請の種類 福岡市 給水装置丁事電子申請システム

■ 申請日時 2020-05-25 12:35:52

申請の詳細は、以下のURLからご確認いただけます。 https://ttzk.graffer.jp/smart-apply/applications/00000000000000000000

(※この項目はステータス更新時に入力できます。未入力の場合はメールに記載されません。)

まだ受付は完了しておりません。 申請書類一式を進備して、給水審査課窓口までお越しください。

窓口での受付終了後、システム利用に関するアンケートにご協力お願いいたします。 https://ttzk.graffer.jp/city-fukuoka/smart-apply/surveys/7290428386314702385  $(10)$ 

※ 本メールは送信専用アドレスからお送りしています。ご返信いただいても受信できかねます。 ※本オンライン申請サービスは、株式会社グラファーが福岡市公式サービスとして運営しています。 ※ ご不明点やご質問は、福岡市で受け付けています。福岡市まで直接お問い合わせください。

▼ 送信者に関する情報 株式会社グラファー Copyright Graffer, Inc.